#### **How to update CCE records online using e-logbook (Mobile Version)**

Please click here for FAO

# **Step 1**

Launch Internet Browser app (e.g., Chrome / Safari)

## **Step 2**

Login on www.sportsync.sg using ActiveSG **•SingPass** 

Once logged in, you will be directed to the SportSync homepage

### **Step 3**

Click on the 'Edit Profile' icon

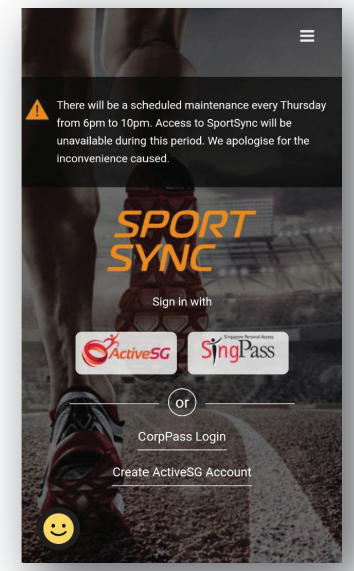

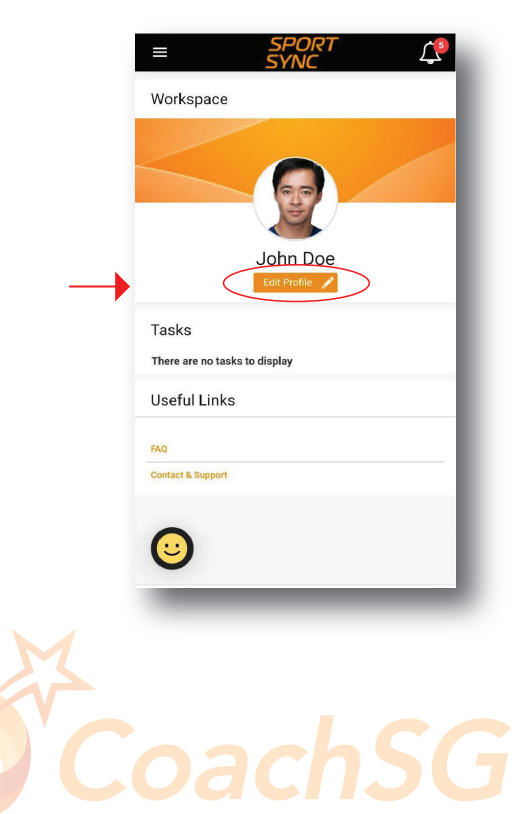

#### **How to update CCE records online using e-logbook (Mobile Version)**

Please click here for FAO

# **Step 4**

Scroll down the page to 'Continuing Coaching Education'

### **Step 5**

Under the 'Coaching Education / Coaching Practice' section, click on the 'pencil' icon to update relevant documents

### **Step 6**

Ensure documents has been verified with signatures

Click on the '+' icon to add new certificates

Click on the 'pencil' icon to edit certificates

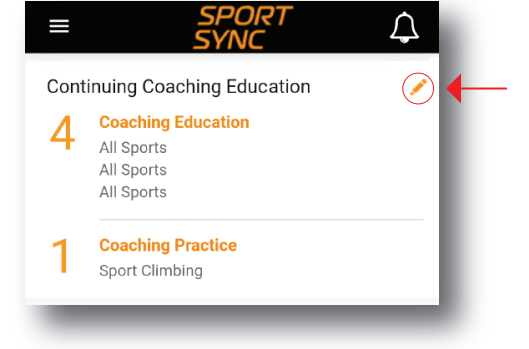

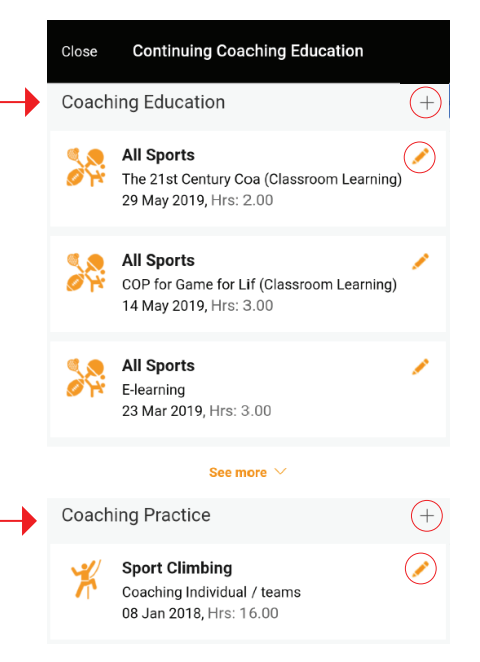

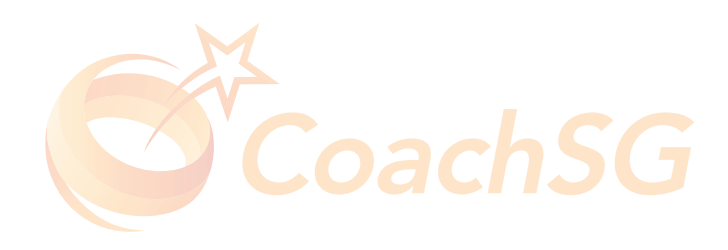

#### **How to update CCE records online using e-logbook (Mobile Version)**

Please click here for FAO

# **Step 7**

Key in the details of your CCE learning activity

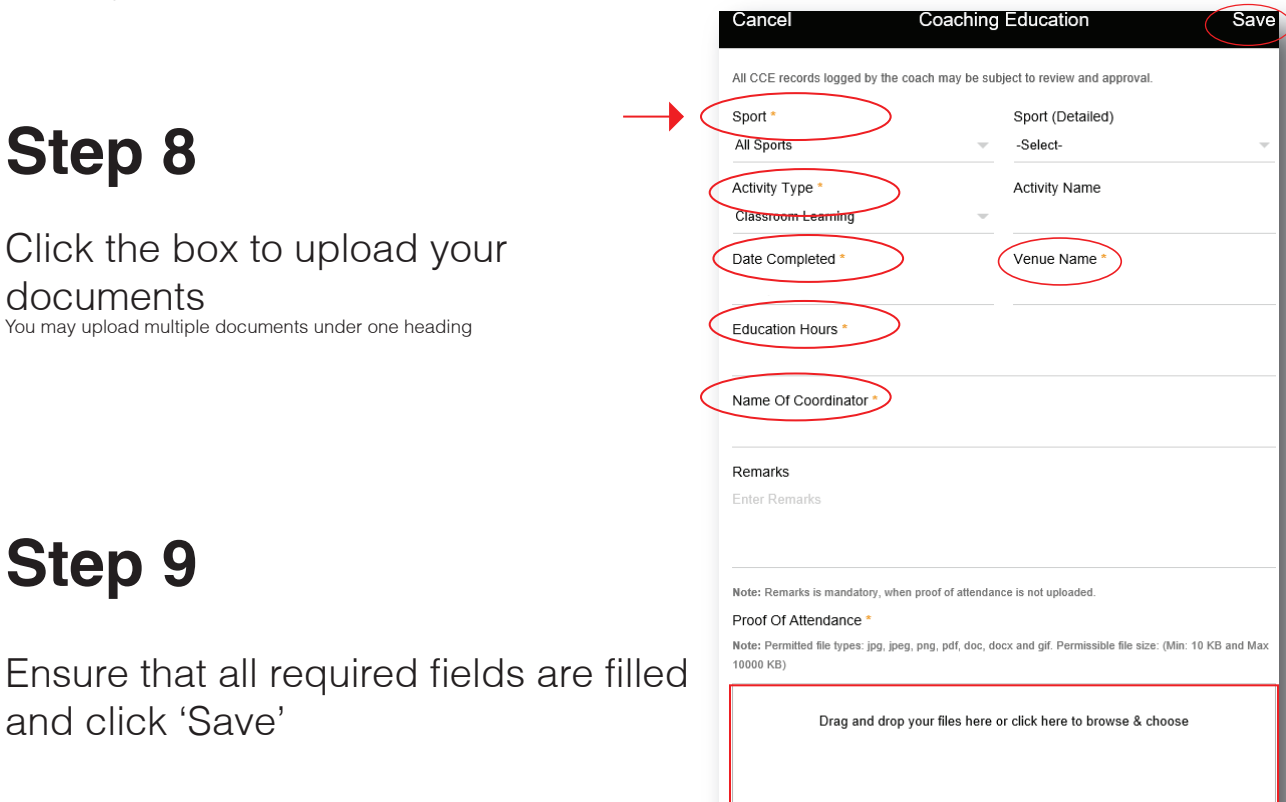

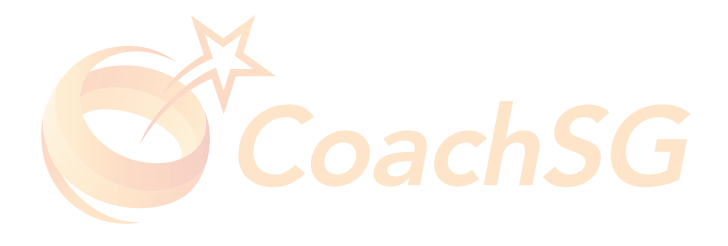